(1P) P/N: SP47B71438

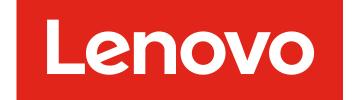

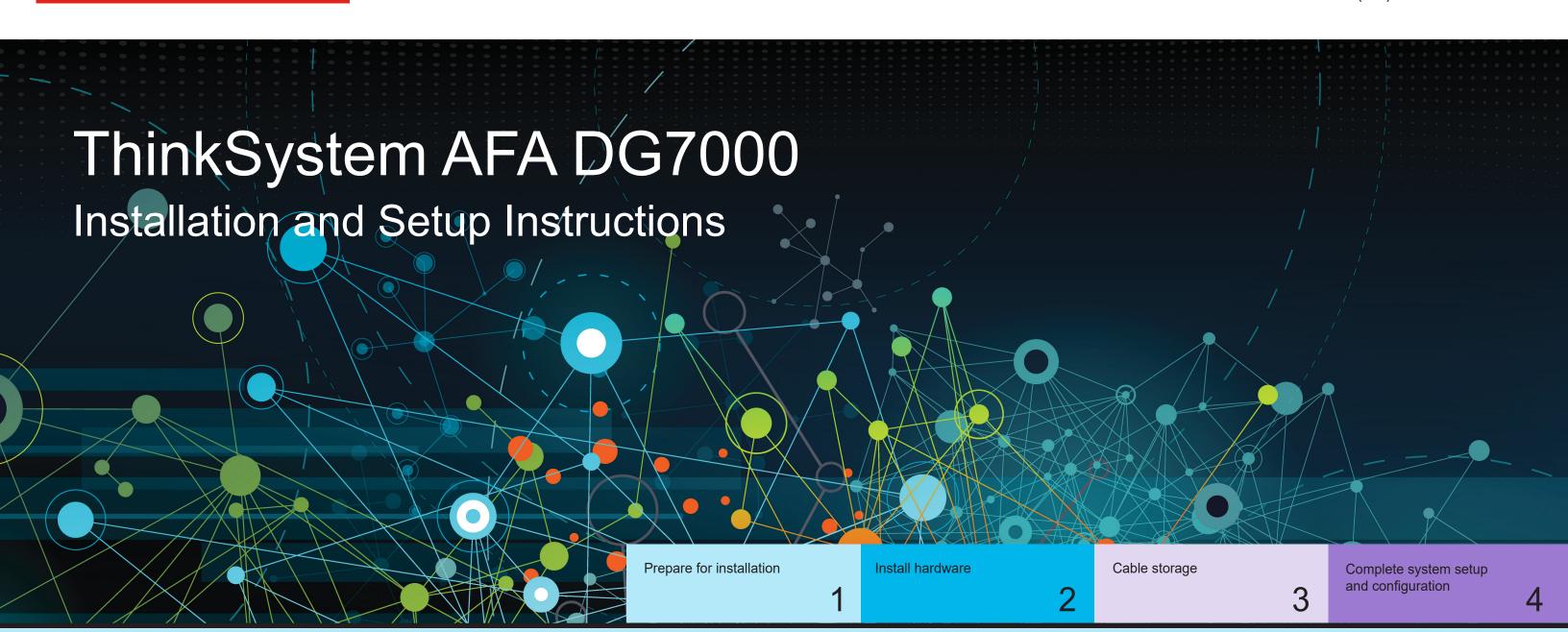

# Prepare for installation | Stage 1

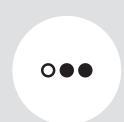

Pre-setup

- Unpack all boxes and inventory contents.
   Attention: Customers with specific power requirements must check Lenovo Press (https://lenovopress.com) for their configuration options.
- 2. Review the *ThinkSystem DG7000 Hardware Installation and Maintenance Guide*: https://thinksystem.lenovofiles.com/storage/help/topic/dg7000/overview.html

https://thinksystem.lenovofiles.com/storage/help/topic/ontap-metrocluster\_install-ip/index.html

**Note:** For MetroCluster configurations, use the MetroCluster installation content:

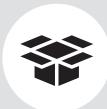

# Contents In the box

Cables in your shipment are order-dependent. Not all cables shown may be in your shipment. 100 GbE cable (QSFP28)
Storage, cluster network, GbE network, and Ethernet data (order-dependent)

16 Gb FC or 25 GbE cables

Mezzanine cards (SFPs pre-installed):

le (QSFP28)

network, GbE network,
ta (order-dependent)

RJ-45 cables
Wrench port (e0M/BMC)
(order-dependent)

25 GbE cable (SFP28) HA interconnect 32 Gb FC (SFP+ Op)
FC optical network cable

FC optical network cable

Slide rail kit

Additional cables

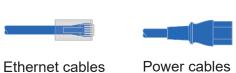

Cable management tray

Micro USB console cable

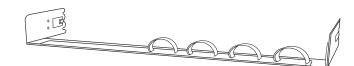

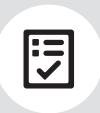

You provide

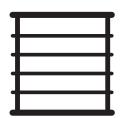

Rack space 4U for AFA DG7000 + 2U for each DM240N shelf

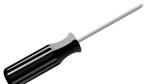

Screwdriver Phillips #2

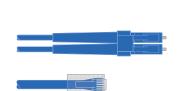

Additional network cables
For connecting your storage system to your network switch and laptop or console

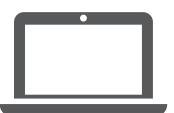

Laptop or console
With a USB/serial connection and access
to a Web browser to configure your storage system

### Install hardware | Stage 2

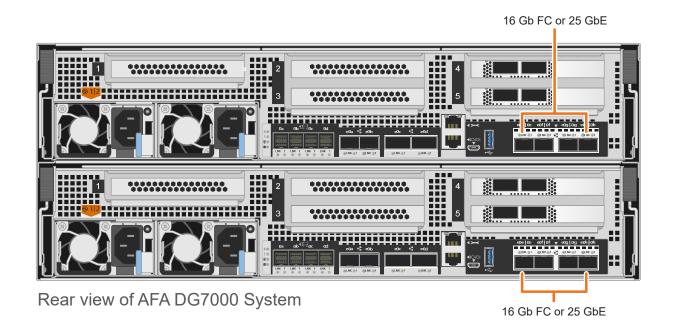

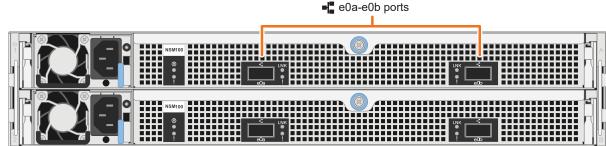

Rear view of DM240N drive shelf

**Note:** If the port labels on the card are not visible, check the card installation orientation (the PCle connector socket is on the left side of the card slot in the DG7000), and then look for the card, by part number, in the Lenovo Press (https://lenovopress.com) for a graphic of the bezel which will show the port labels. The card part number can be found using the sysconfig -a command or on the system packing list.

### 1 Install system in a rack or cabinet

- Install the rail kit as needed, and then install and secure your system using the instructions included with the kit.
- · Attach cable management devices to the back of each controller (as shown).
- Place the bezel on the front of the system.
- Install any drive shelves for your system.

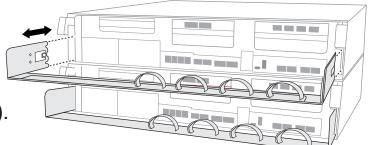

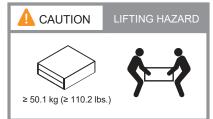

#### 2 Cable the controller for a switchless or switched cluster

See your network administrator for help connecting to your switches.

**Attention:** Be sure to check the illustration arrow for the proper cable connector pull-tab orientation.

Note: To unplug a cable, gently pull the tab to release the locking mechanism.

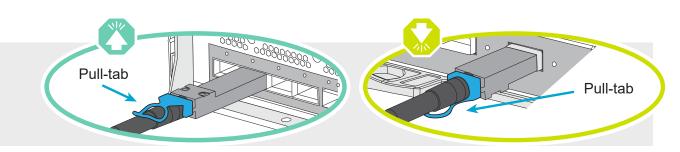

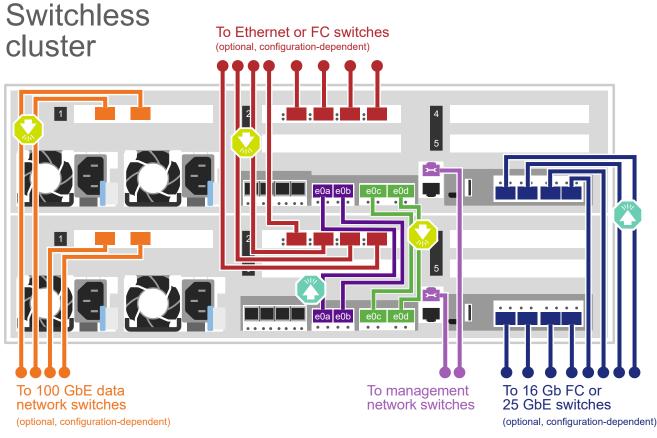

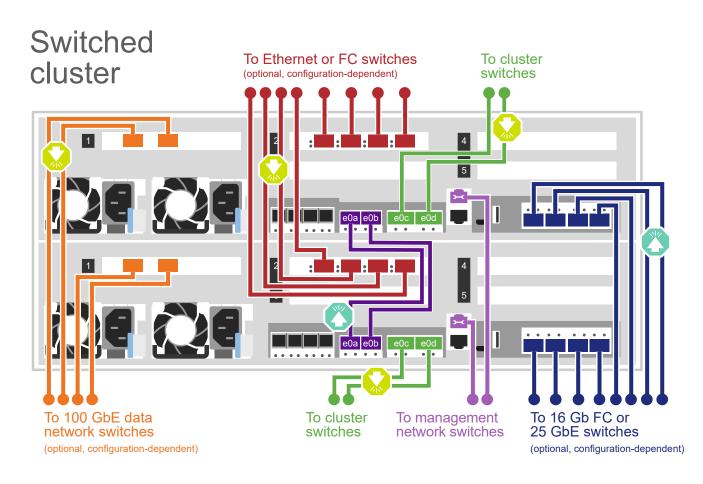

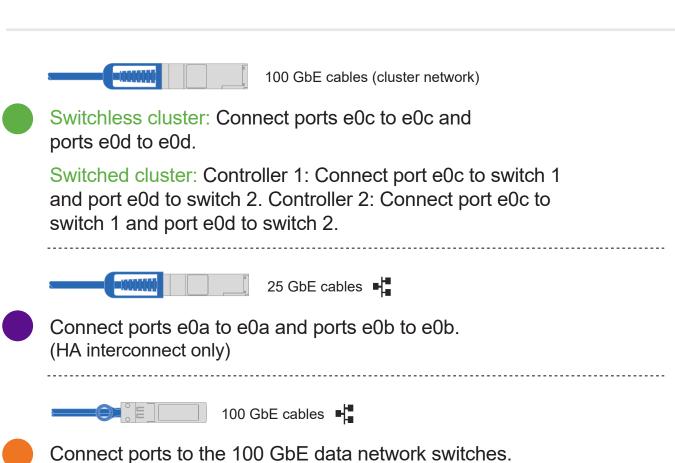

(optional, configuration dependent)

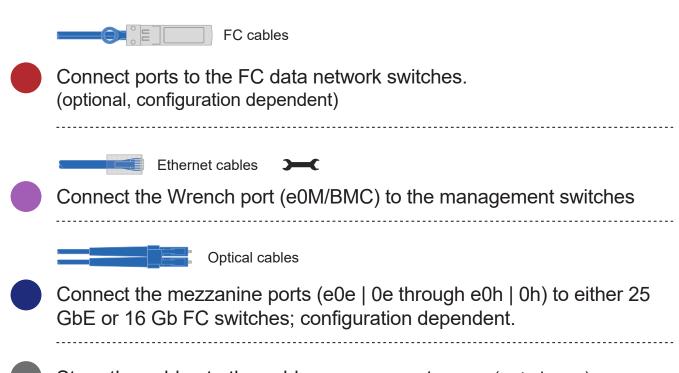

**Attention:** Be sure to check the illustration arrow for the proper cable connector pull-tab orientation. **Note:** To unplug a cable, gently pull the tab to release the locking mechanism.

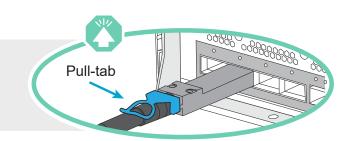

# Cabling an AFA DG7000 system to one DM240N shelf

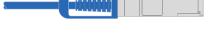

100 GbE QSFP28 copper cable

- Connect controller A slot 4 port 1 (e4a) to port e0a on NSM A on the shelf.

  Connect controller A slot 4 port 2 (e4b) to port e0b on NSM B on the shelf.
- Connect controller B slot 4 port 1 (e4a) to port e0a on NSM B on the shelf.

  Connect controller B slot 4 port 2 (e4b) to port e0b on NSM A on the shelf.

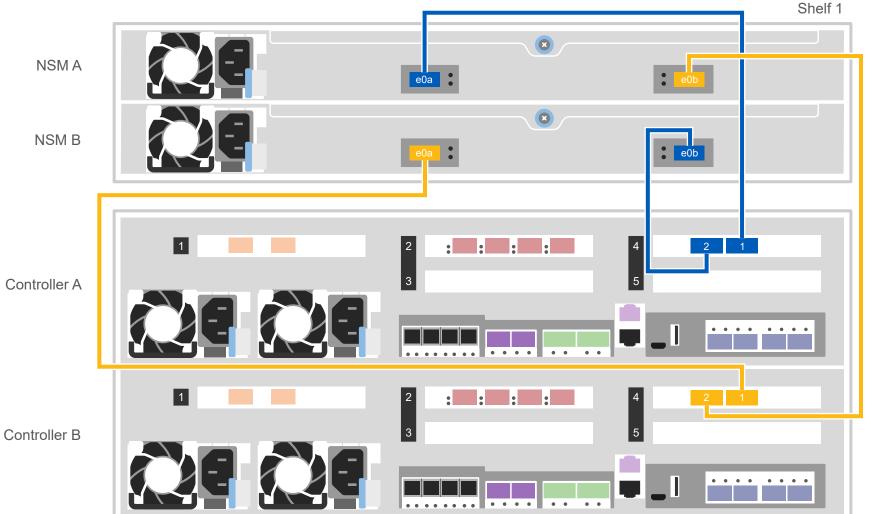

# Cabling an AFA DG7000 system to two DM240N shelves

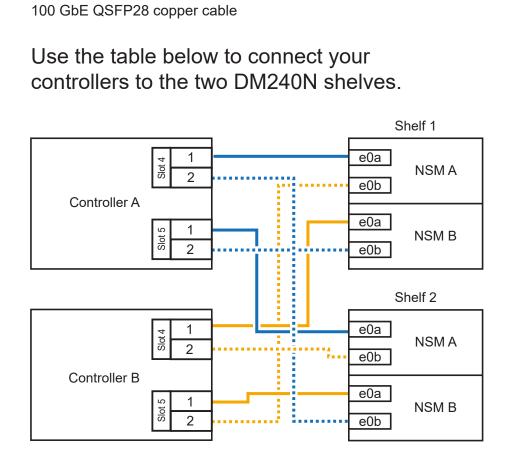

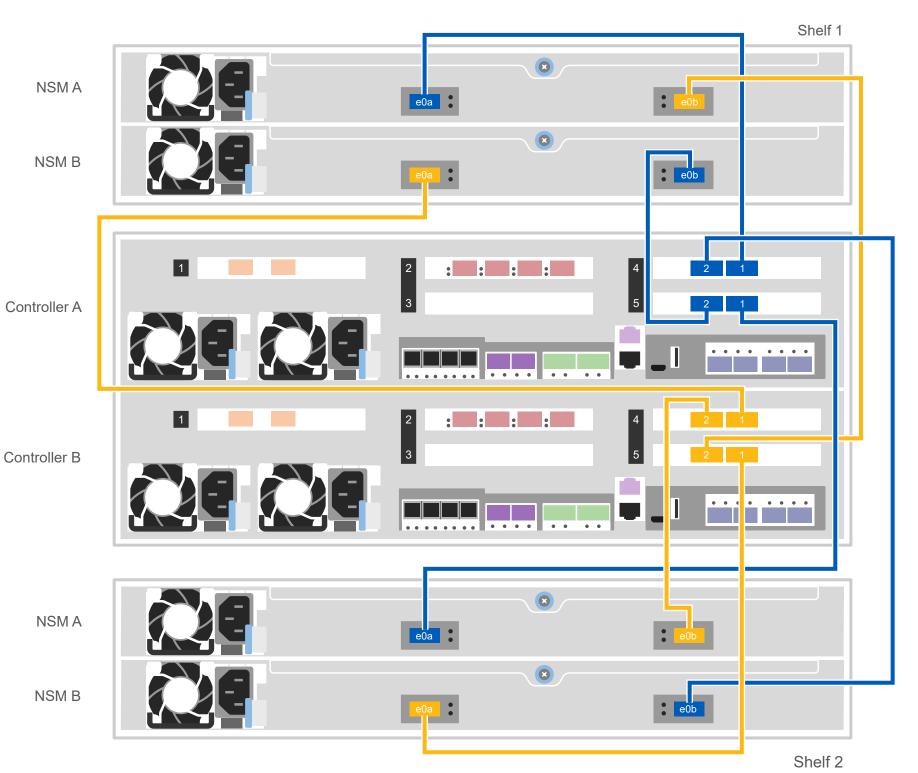

## Complete system setup and configuration | Stage 4

Power on the shelves and set shelf IDs:

**Note:** For DM240N drive shelves, shelf IDs are pre-set to 00 and 01. If you want to change the shelf IDs, use the straightened end of a paperclip, or narrow tipped ball point pen to access the shelf ID button behind the faceplate.

- 1. Plug the power cords into the shelf power supplies, and then connect them to power sources on different circuits. **Note:** DM240N shelves have no power switch and will begin to boot.
- 2. If you need to change the shelf IDs, see *Changing a DM240N drive shelf ID* for detailed instructions:
- Faceplate Shelf ID number https://thinksystem.lenovofiles.com/storage/help/topic/dm240n-nvme-shelfid/M 762128BB-169D-4EFA-AA38-FEF4F2A31488 .pdf
- Connect the power cables to the controllers and to the power source.

The system powers on when plugged into the power source.

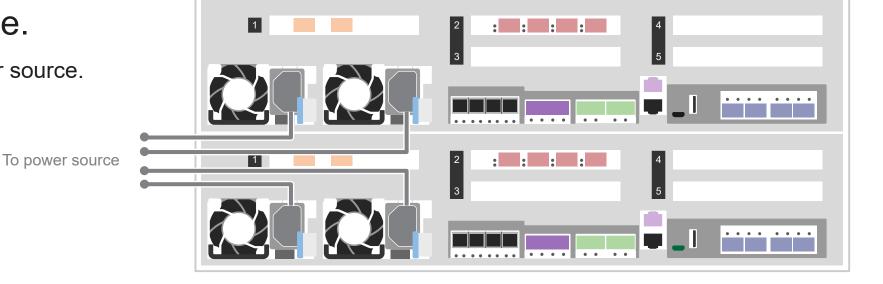

Shelf ID button access

End cap

Complete initial cluster setup with network discovery:

Connect your laptop to the management switch and access the network computers and devices.

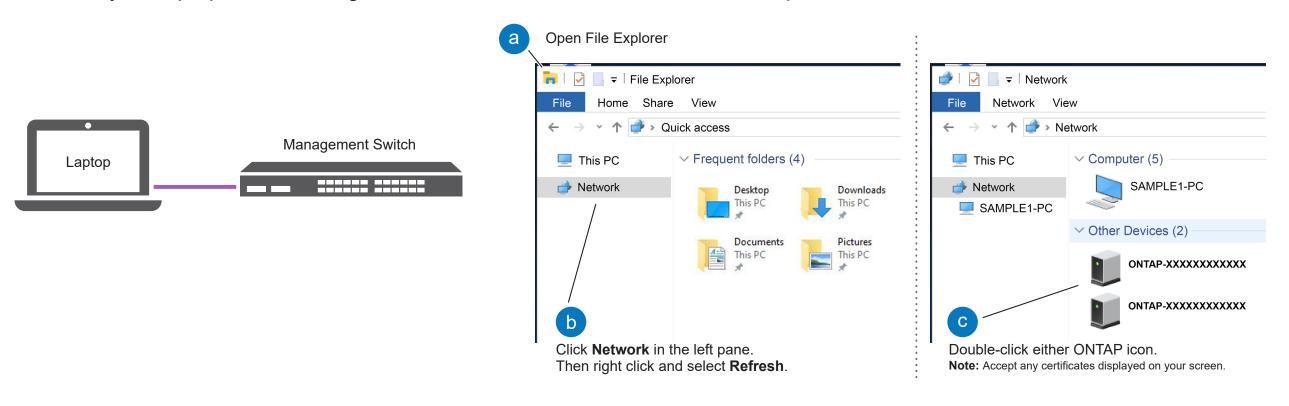

- Use Storage Manager Guided Setup to configure your cluster.
- Complete setup:
  - 1. Go to Lenovo Service Connect (https://commercial.lenovo.com) and login with your corporate account.
  - 2. After you have completed the initial configuration, go to the ONTAP Software documentation for information about configuring additional features in ONTAP:

https://thinksystem.lenovofiles.com/storage/help/topic/ontap\_software/overview.html

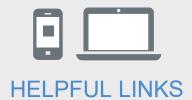

- ThinkSystem Storage Documentation https://thinksystem.lenovofiles.com/storage/help/index.jsp
- Lenovo Data Center Support Web site (worldwide) https://datacentersupport.lenovo.com/
- Lenovo Data Center Support Web site (China) https://support.lenovo.com.cn/EsWeb/